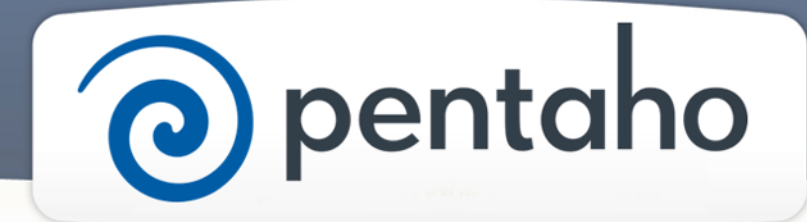

## Learn About Analysis, Interactive Reports, and Dashboards

# ) pentaho

This document supports Pentaho Business Analytics Suite 5.0 GA and Pentaho Data Integration 5.0 GA, documentation revision August 28, 2013, copyright © 2013 Pentaho Corporation. No part may be reprinted without written permission from Pentaho Corporation. All trademarks are the property of their respective owners.

## Help and Support Resources

If you do not find answers to your quesions here, please contact your Pentaho technical support representative.

Support-related questions should be submitted through the Pentaho Customer Support Portal at [http://support.pentaho.com.](http://support.pentaho.com)

For information about how to purchase support or enable an additional named support contact, please contact your sales representative, or send an email to [sales@pentaho.com.](mailto:sales@pentaho.com)

For information about instructor-led training, visit [http://www.pentaho.com/training.](http://www.pentaho.com/training)

## Liability Limits and Warranty Disclaimer

The author(s) of this document have used their best efforts in preparing the content and the programs contained in it. These efforts include the development, research, and testing of the theories and programs to determine their effectiveness. The author and publisher make no warranty of any kind, express or implied, with regard to these programs or the documentation contained in this book.

The author(s) and Pentaho shall not be liable in the event of incidental or consequential damages in connection with, or arising out of, the furnishing, performance, or use of the programs, associated instructions, and/or claims.

### **Trademarks**

Pentaho (TM) and the Pentaho logo are registered trademarks of Pentaho Corporation. All other trademarks are the property of their respective owners. Trademarked names may appear throughout this document. Rather than list the names and entities that own the trademarks or insert a trademark symbol with each mention of the trademarked name, Pentaho states that it is using the names for editorial purposes only and to the benefit of the trademark owner, with no intention of infringing upon that trademark.

## Third-Party Open Source Software

For a listing of open source software used by each Pentaho component, navigate to the folder that contains the Pentaho component. Within that folder, locate a folder named licenses. The licenses folder contains HTML.files that list the names of open source software, their licenses, and required attributions.

## Contact Us

Global Headquarters Pentaho Corporation Citadel International, Suite 340 5950 Hazeltine National Drive Orlando, FL 32822 Phone: +1 407 812-OPEN (6736) Fax: +1 407 517-4575 <http://www.pentaho.com>

Sales Inquiries: [sales@pentaho.com](mailto:sales@pentaho.com)

## **Contents**

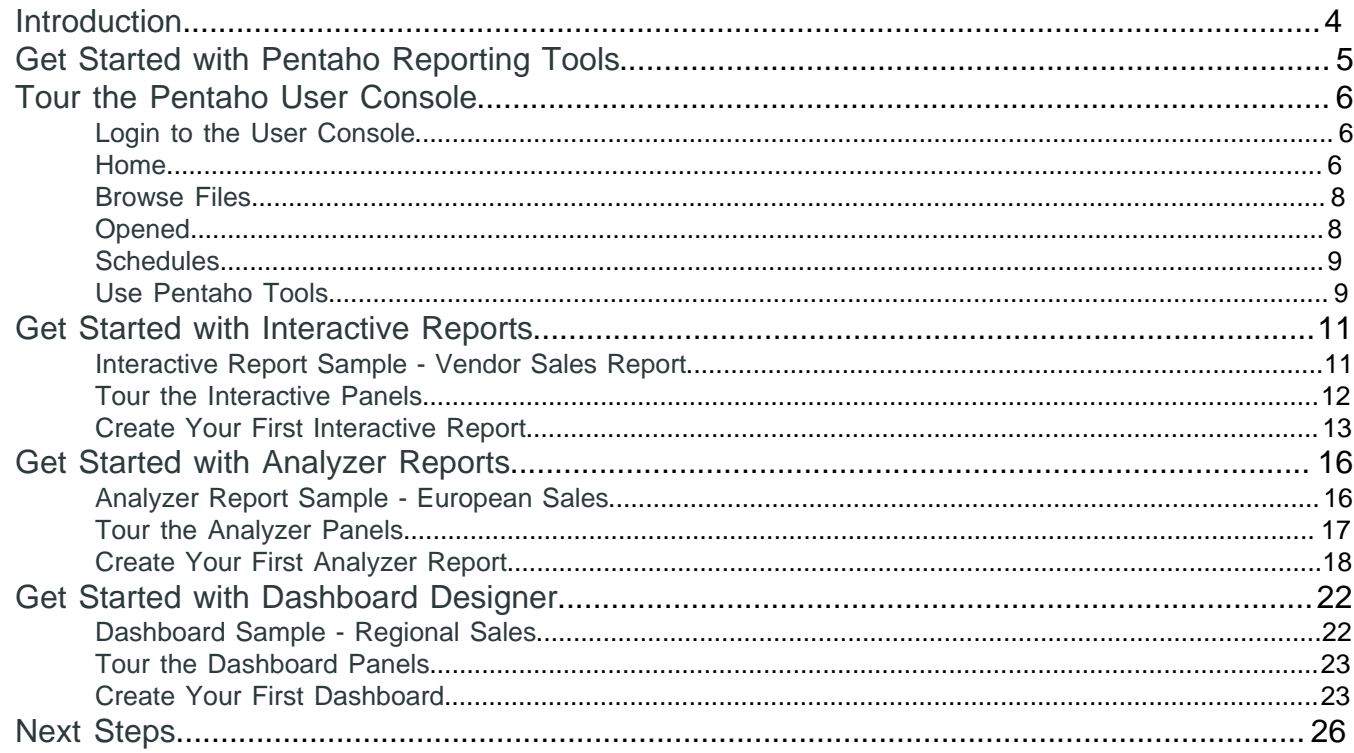

## <span id="page-3-0"></span>**Introduction**

The **User Console** is a fun, easy to use, web-based design environment where you can analyse data, create interactive reports, dashboard reports, and build integrated dashboards to share business intelligence solutions with others in your organization and on the internet. In addition to its design features, the User Console offers a wide variety of system administration features for configuring the Business Analytics (BA) Server, maintaining Pentaho licences, setting up security, managing report scheduling, and tailoring system performance to meet your requirements.

The topics found in this section give you an overview of the reports and dashboards you create with the **User Console**, to help you became familiar with the look and feel of the console.

#### **Prerequisites**

Before you can work with the User Console, you will have to have *installed* the Pentaho software and *configured* the BA Server.

#### **Expertise**

The User Console does not require any special skills or knowledge to use its design environment. However, to use its system administration features you should know where your data is stored and how to access it, as well as details about your system configuration and security providers.

#### **Tools**

Through the **User Console** you can access these Pentaho tools and features, as well as the BA Repository on the BA Server.

- Analyzer
- **Interactive Reports**
- Dashboard Reports
- Dashboard Designer
- Data Source Wizard
- Data Source Model Editor

#### **Login Credentials**

These tasks require that you *[login to the User Console](#page-5-1)* with an evaluator user name and password.

## <span id="page-4-0"></span>**Get Started with Pentaho Reporting Tools**

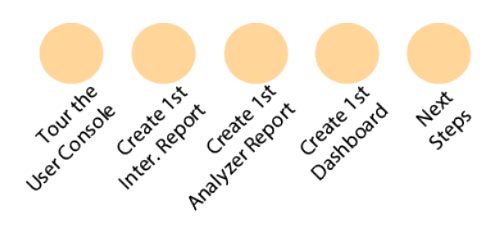

After you define the data sources for your BA Server, you are ready to begin working with the Pentaho User Console to create your first solutions.

To create a report, just follow the directions in each tutorial. Each section uses the sample data sources that are included with the installation of the Pentaho suite of software.

It is time to take a look at the User Console and learn how to create reports. Just follow the Guide Post graphics as you work with the tutorials to create your first Pentaho Reports and Dashboards.

- [Tour the Pentaho User Console](#page-5-0)
- [Get Started with Interactive Reports](#page-10-0)
- [Get Started with Analyzer Reports](#page-15-0)
- [Get Started with Dashboard Designer](#page-21-0)
- [Next Steps](#page-25-0)

## <span id="page-5-0"></span>**Tour the Pentaho User Console**

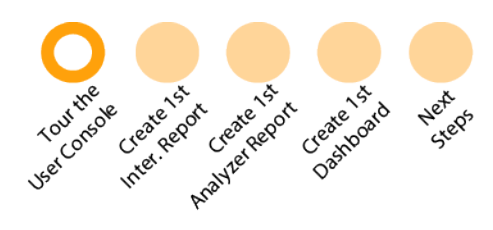

If you use file management tools or any web browser, you should feel right at home with the **User Console**. To familiarize yourself with the different pages and controls of User Console, let us take you through a quick tour.

- **[Login to the User Console](#page-5-1)**
- [Home](#page-5-2)
- **[Browse Files](#page-7-0)**
- **[Opened](#page-7-1)**
- **[Schedules](#page-8-0)**
- [Use Pentaho Tools](#page-8-1)

#### <span id="page-5-1"></span>**Login to the User Console**

Logging in to the **User Console** for the first time is easy with these steps.

- **1.** Launch a Web browser and enter the URL of the Pentaho server. The page loads an introductory screen with a **Login** section.
- **2.** Click to expand the menu to **Login as an Evaluator**.
- **3.** You can choose to login as an **Administrator** or a **Business User**. Click **GO** to login.

You are now logged into the **User Console** and ready to explore.

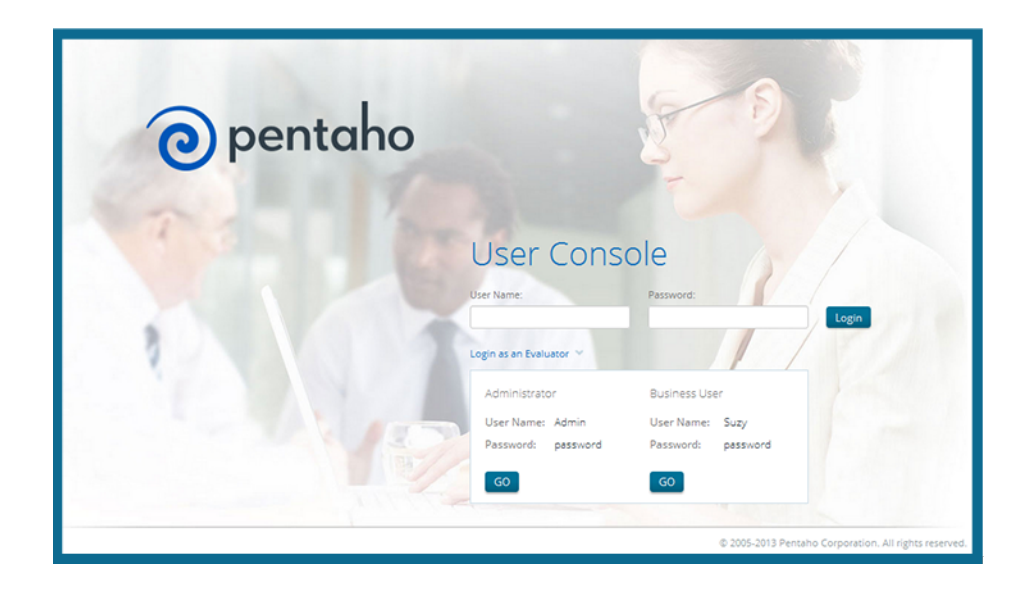

#### <span id="page-5-2"></span>**Home**

The first thing you see after you login to the console is the **Home** page, which serves as the starting place for the **User Console** and all of the tasks that you do with it.

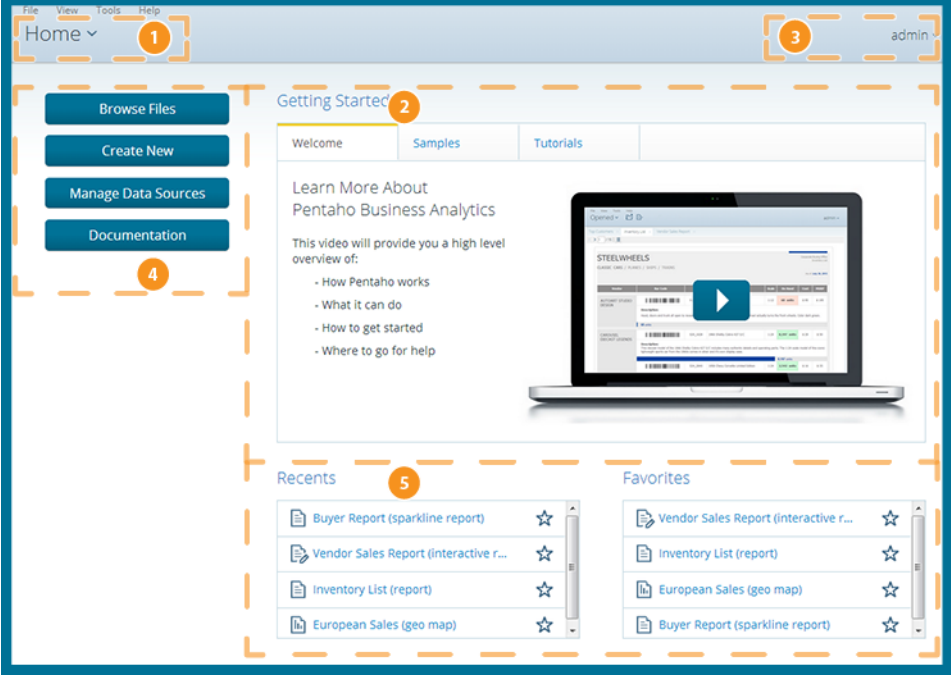

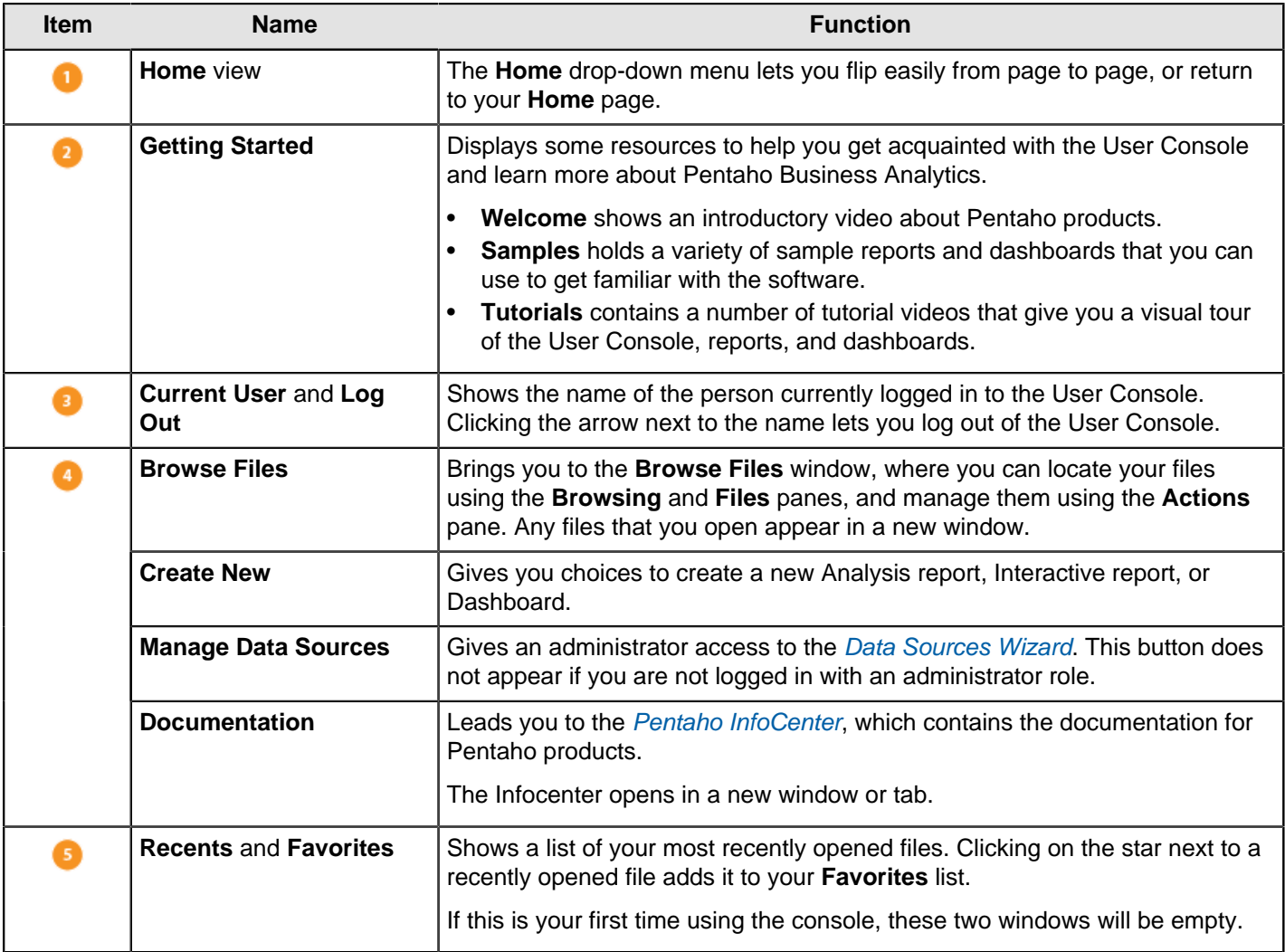

#### <span id="page-7-0"></span>**Browse Files**

The **Browse Files** page helps you keep your files organized and makes them easier for you to find and work with.

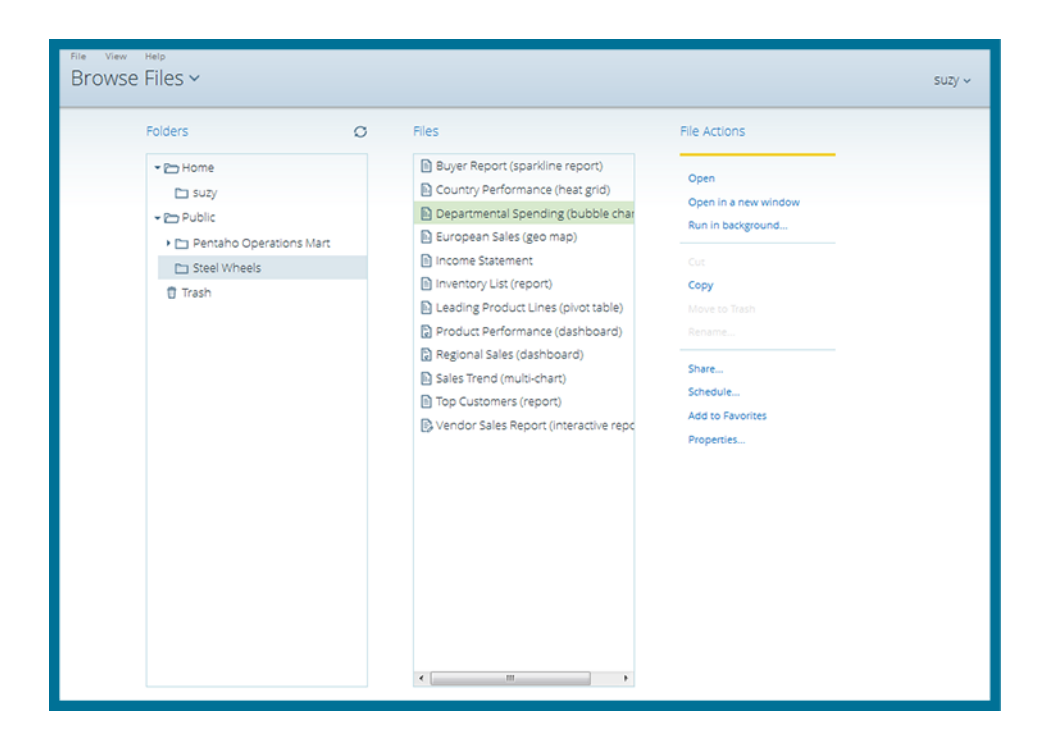

#### <span id="page-7-1"></span>**Opened**

The **Opened** page activates after you open a file from the **Browse Files** page and provides a simple space to work with your files.

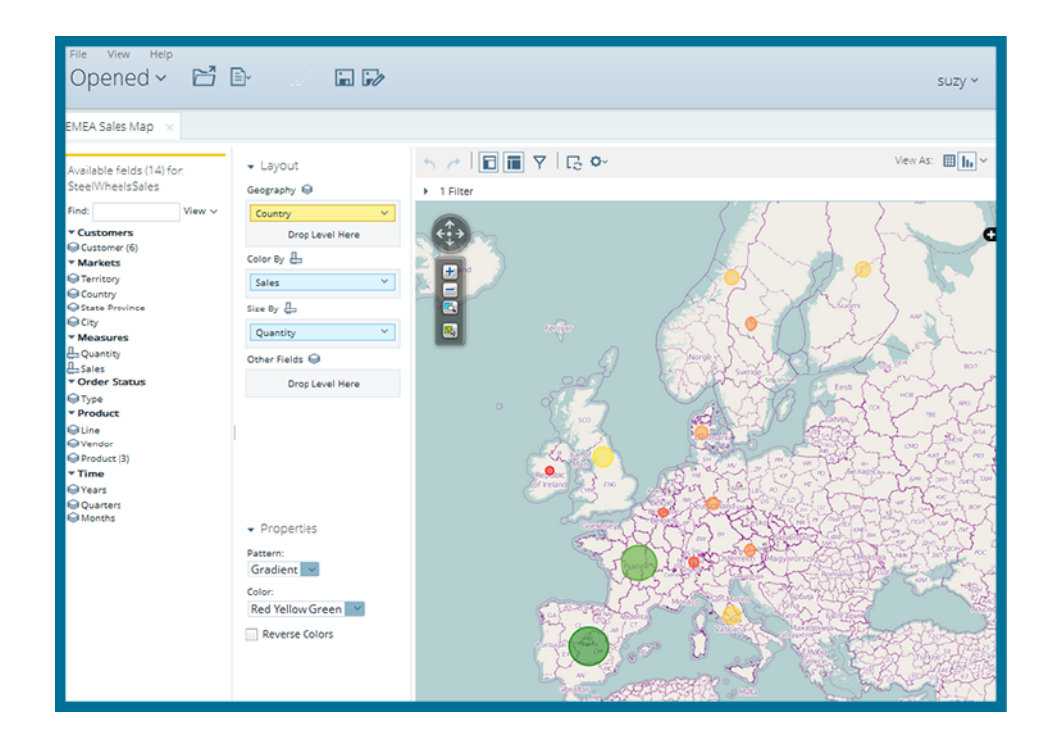

#### <span id="page-8-0"></span>**Schedules**

All of your active scheduled reports appear in the list of schedules, which you can get to by clicking the **Home** dropdown menu, then the **Schedules** link, in the upper-left corner of the **User Console** page. You can also access your list of schedules from the **Browse Files** pane, if you have a report selected.

The list of schedules shows which reports are scheduled to run, the recurrence pattern for the schedule, when it was last run, when it is set to run again, and the current state of the schedule. You can edit and maintain each of your schedules by using the controls above the schedules list, on the right end of the toolbar.

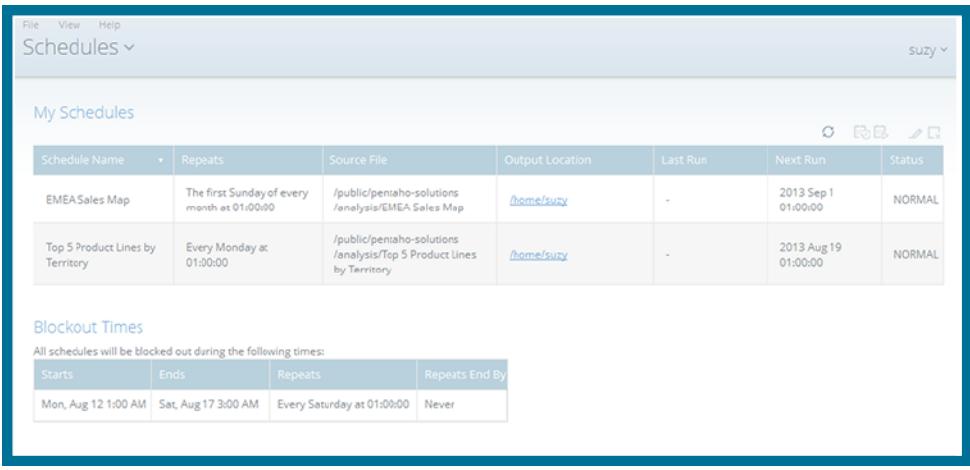

#### <span id="page-8-1"></span>**Use Pentaho Tools**

The Pentaho Business Analytics Suite download includes sample reports and a sample database called Steel Wheels. Steel Wheels is included so that you can quickly use the software and explore the Pentaho BA Suite.

This table helps you decide what tools to use for your needs and provides links to the corresponding articles.

#### **Table 1: Pentaho Tools Decision Table**

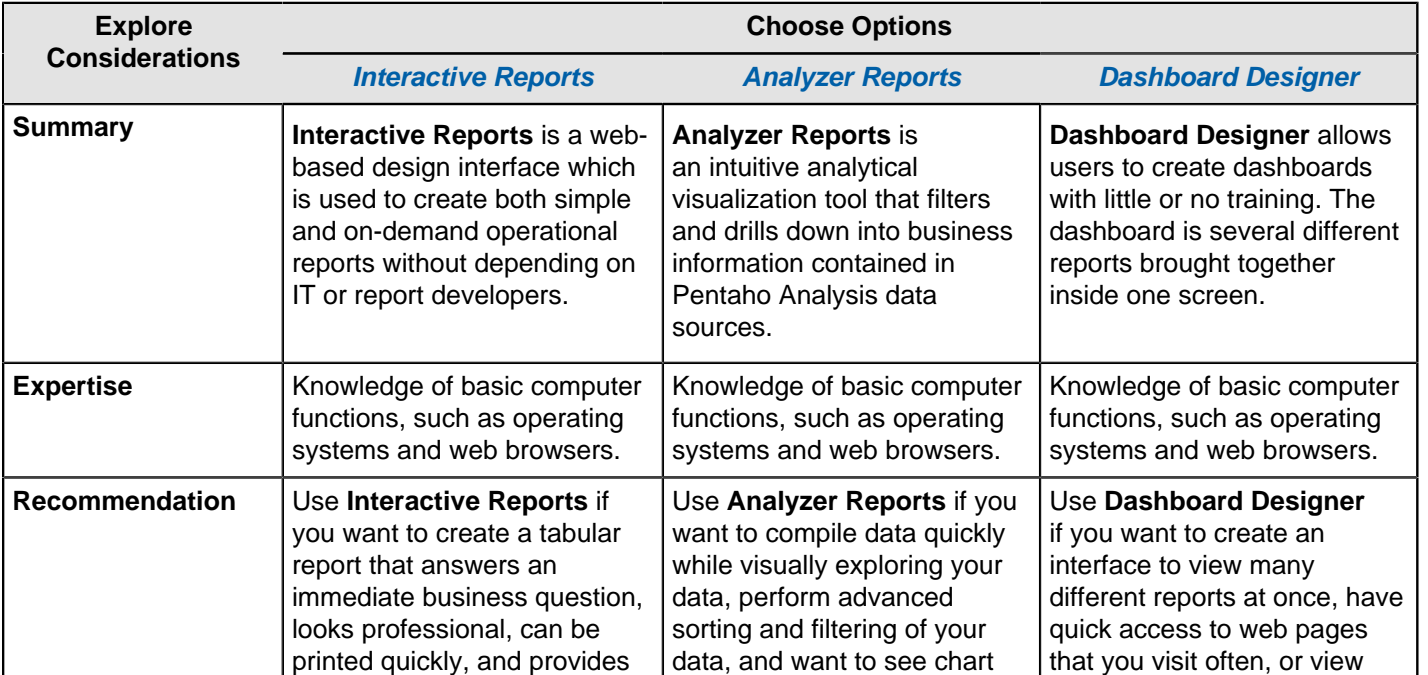

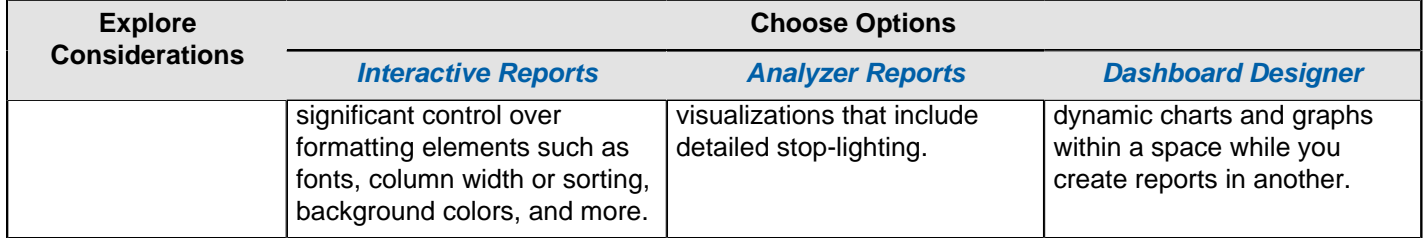

## <span id="page-10-0"></span>**Get Started with Interactive Reports**

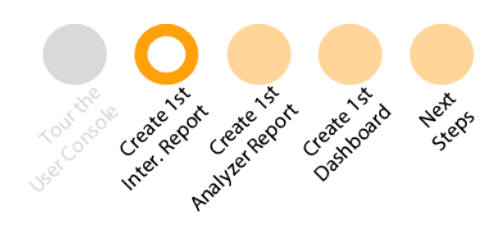

**Interactive Reports** is a web-based design interface which is used to create both simple and on-demand operational reports without depending on IT or report developers. Use **Interactive Reports** if you want to create a quick report that answers an immediate business question, looks professional, and provides significant control over formatting elements such as fonts, column width or sorting, background colors, and more.

- [Interactive Report Sample Vendor Sales Report](#page-10-1)
- **[Tour the Interactive Panels](#page-11-0)**
- [Create Your First Interactive Report](#page-12-0)

#### <span id="page-10-1"></span>**Interactive Report Sample - Vendor Sales Report**

This section highlights some popular **Interactive Report** capabilities that are available, using the sample report called Vendor Sales Report, located in the Getting Started widget.

- **1.** In the **Getting Started** widget on the **Home** page, click the **Samples** tab.
- **2.** Click to select **Vendor Sales** from the scrolling panel on the right.
- **3.** Click **Explore** in the **Samples** pane.

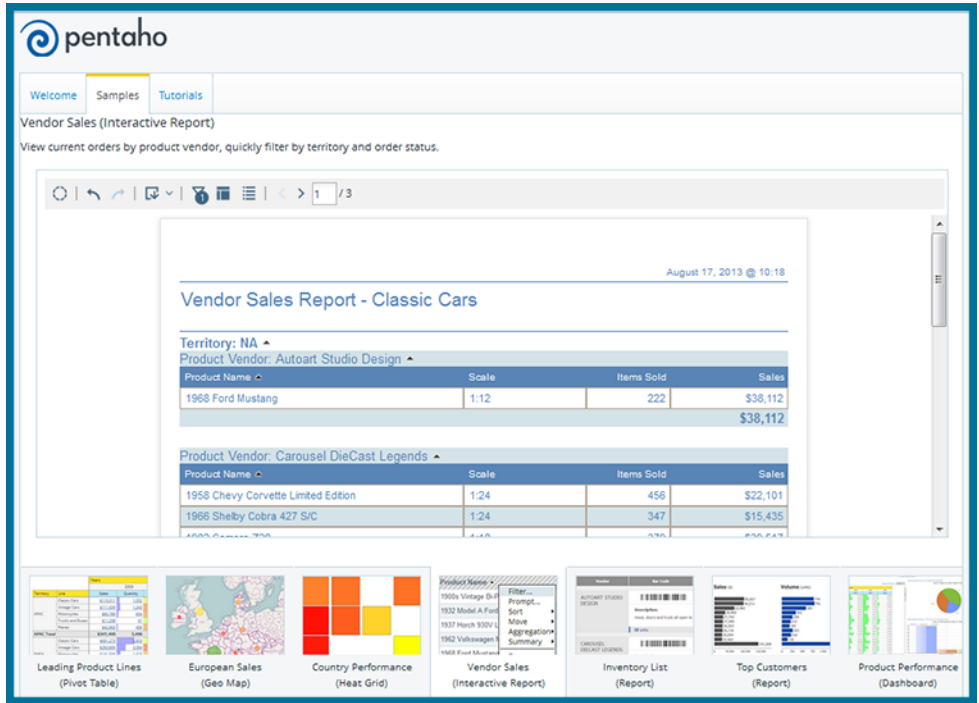

A new window opens showing the **Vendor Sales** sample report.

#### <span id="page-11-0"></span>**Tour the Interactive Panels**

You can view the editable version of the **Vendor Sales** report in Interactive Reports by going to the [Browse Files](#page-7-0) page in the User Console, and following these quick steps.

- **1.** In the **Folders** pane, click to expand the **Public** folder, then click to highlight the **Steel Wheels** folder.
- **2.** In the **Files** pane, double-click on **Vendor Sales**. The **Opened** page appears with the Interactive report and toolbars active.

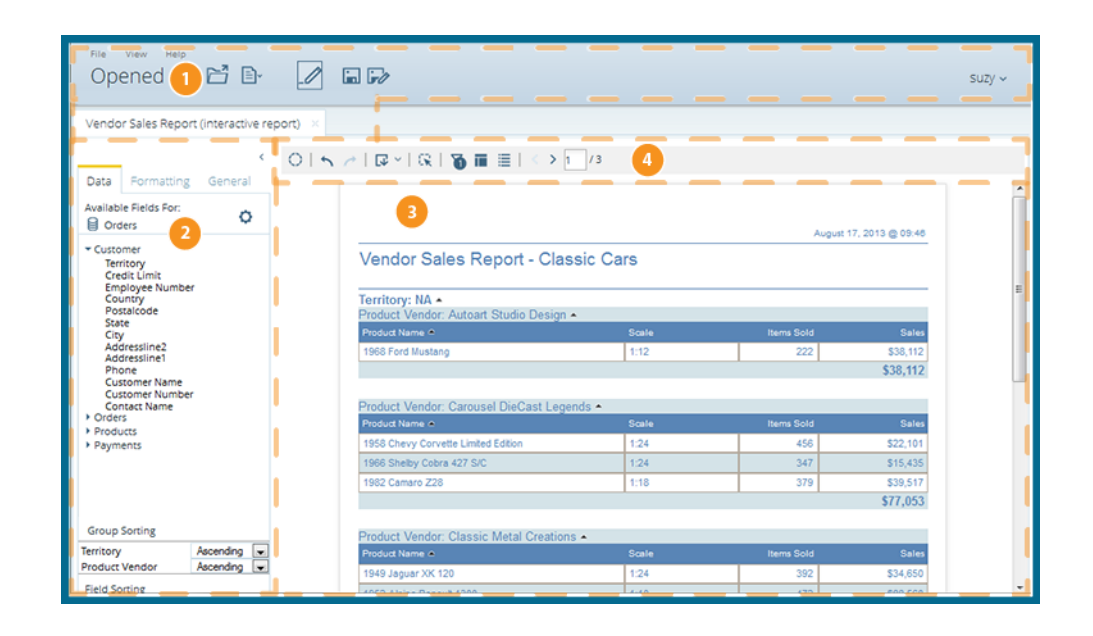

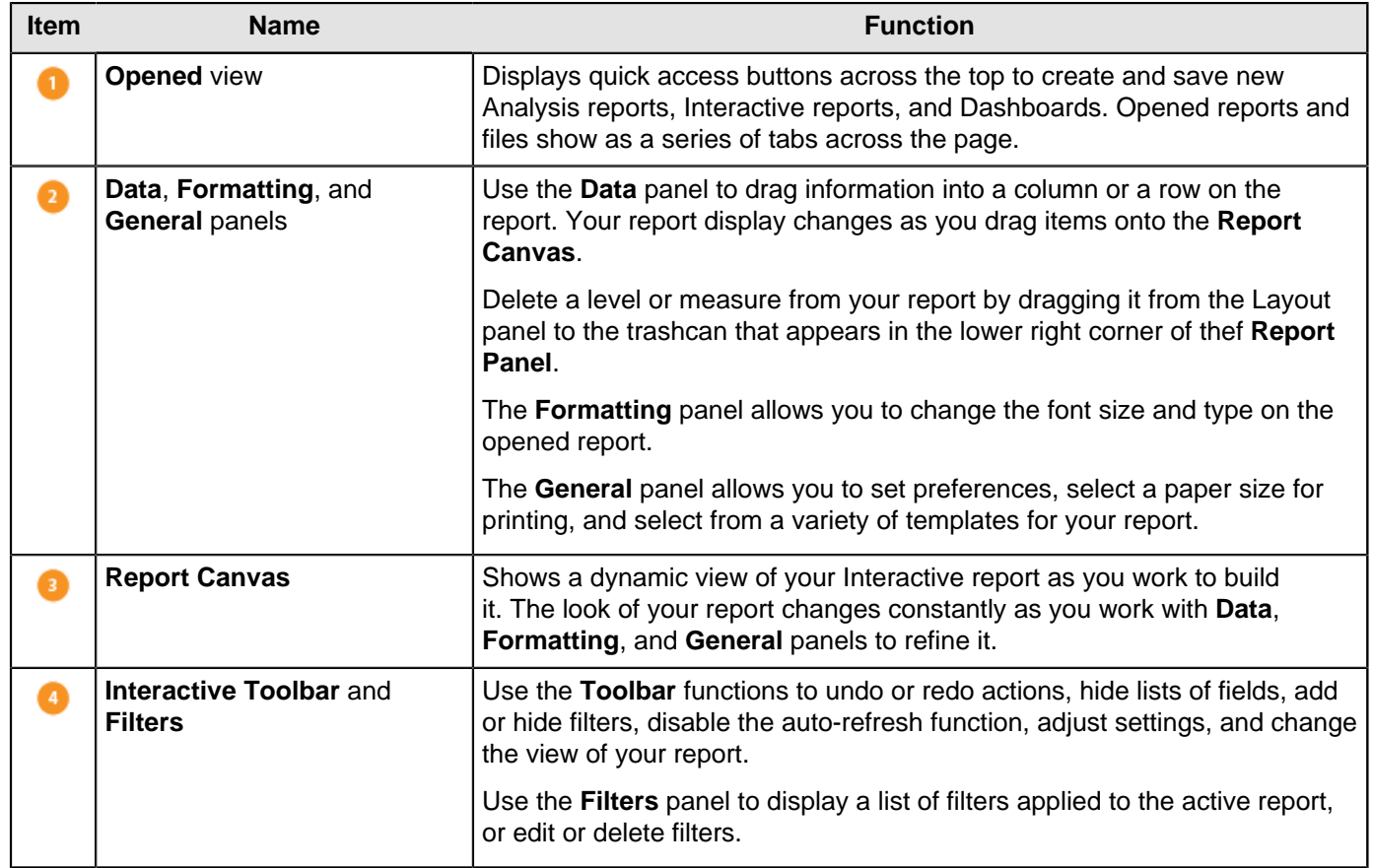

#### <span id="page-12-0"></span>**Create Your First Interactive Report**

The instructions below guide you through the creation of your first Interactive report using the Steel Wheels sample data.

- **1.** From the User Console **Home** page, click **Create New**, then choose **Interactive Report**.
- **2.** Choose the **Inventory** data source from the **Select Data Source** dialog box. Click **OK**. A blank Interactive report canvas appears.
- **3.** Click and drag the **Product Code** element onto the Report Canvas until a highlighted vertical line appears. Drop it onto the Report Canvas and continue dragging and dropping these fields onto the canvas: **Product Name**, **Product Vendor**, **Quantity in Stock**, **Buy Price**, and **MSRP**.

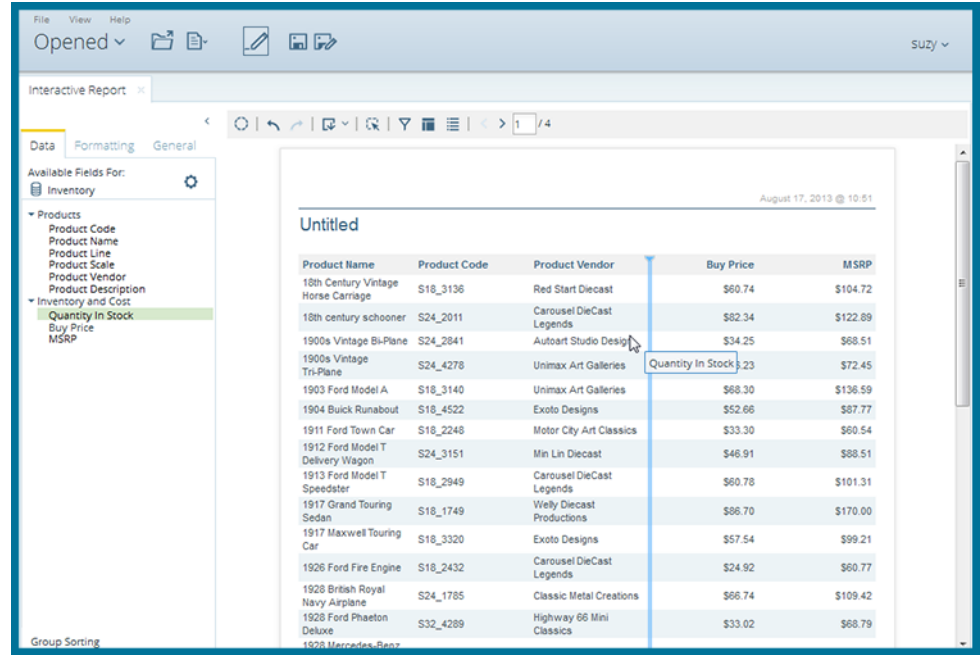

The data from the chosen fields appears on the **Report Canvas** and populates with the information from the server. You can change the order of the columns by clicking the column heads and dragging the columns left or right until they are in the order you want.

**4.** After you have arranged your columns in order, apply a filter to the data by clicking on the **Filter** icon in the toolbar. After the filter pane expands, drag the **Product Code** field onto the filter pane.

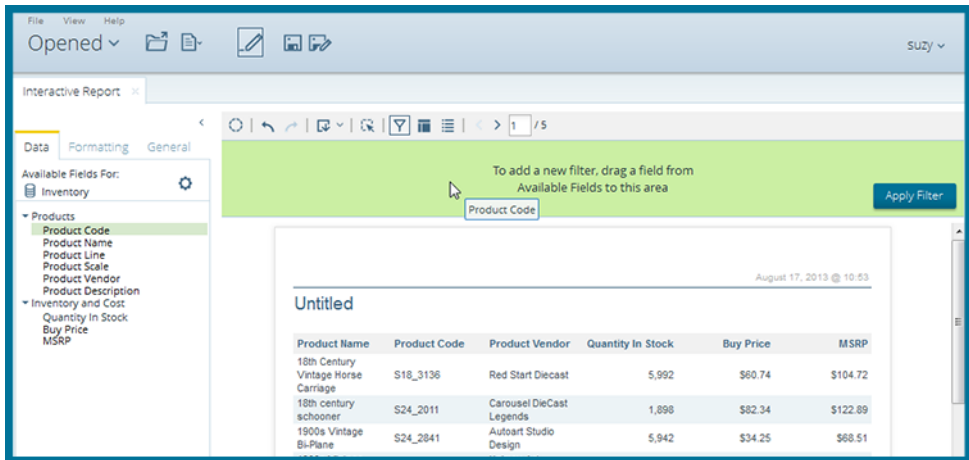

**5.** Choose more than one item from the **Filter** dialog box by holding down the Shift key and clicking on the first item in the list, **S10\_1678**, then clicking on item **S12\_3148**, then clicking the top, right-pointing arrow.

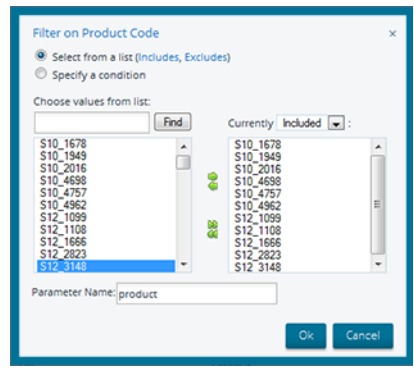

- **6.** Type **product** as your parameter name in the text box. Click **OK**, then click **Apply Filter** on the Filter canvas.
- **7.** Rename your report by double-clicking on **Untitled** in the **Report Canvas**, and typing the name **First Interactive Report** in the field that appears.
- **8.** Click the **Save As** button in the toolbar. When the **Save As** dialog box appears, save your report as **First Interactive Report**, in your user folder and click **Save**.
- **9.** If you want to export the report, click the **Export** icon on the toolbar and chose a format for the export.

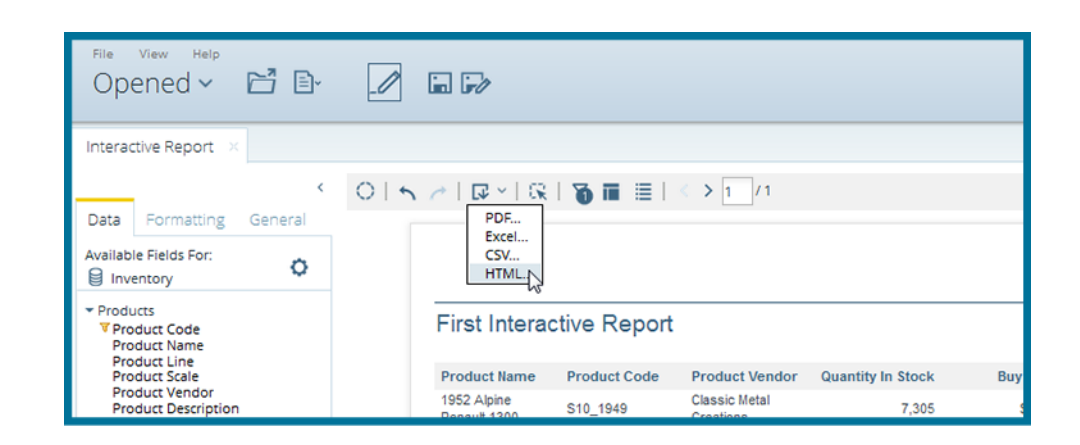

The report exports in the selected format and a paper copy can be printed from the export.

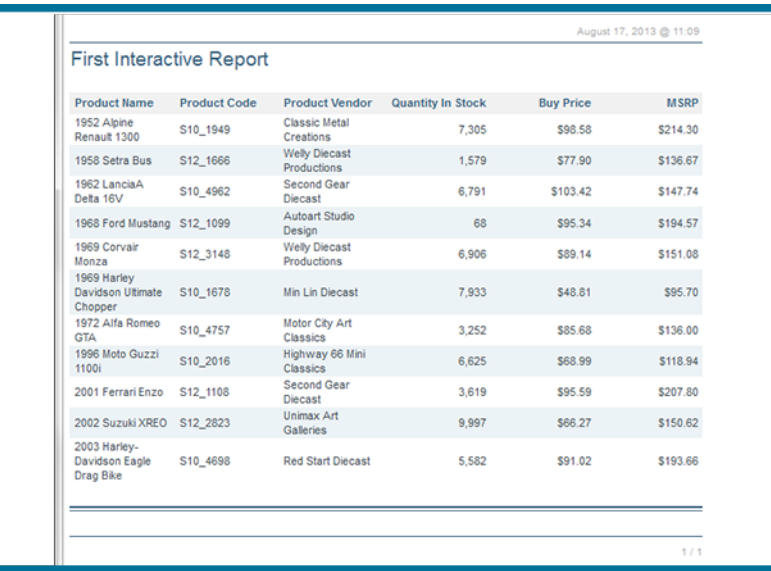

You have successfully created a simple Interactive report from scratch. Use Interactive Reports shows you how to work with complex Interactive reports.

## <span id="page-15-0"></span>**Get Started with Analyzer Reports**

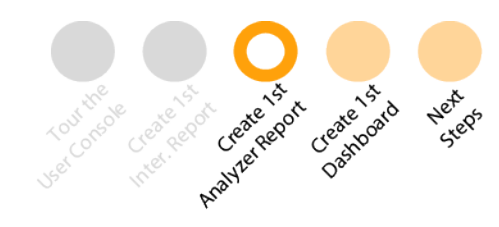

**Analyzer Reports** is an intuitive analytical visualization tool that filters and drills down into business information contained in Pentaho Analysis data sources. Use **Analyzer Reports** if you want to compile data quickly in an interactive environment, perform advanced sorting and filtering of your data, and want to see chart visualizations that include conditional stop-lighting.

- [Analyzer Report Sample European Sales](#page-15-1)
- **[Tour the Analyzer Panels](#page-16-0)**
- [Create Your First Analyzer Report](#page-17-0)

#### <span id="page-15-1"></span>**Analyzer Report Sample - European Sales**

This section highlights some popular **Analyzer** capabilities that are available, using the sample report called European Sales located in the Getting Started widget.

- **1.** In the **Getting Started** widget on the **Home** page, click the **Samples** tab.
- **2.** Click to select **European Sales** from the scrolling panel on the right.
- **3.** Click **Explore** in the **Samples** pane.

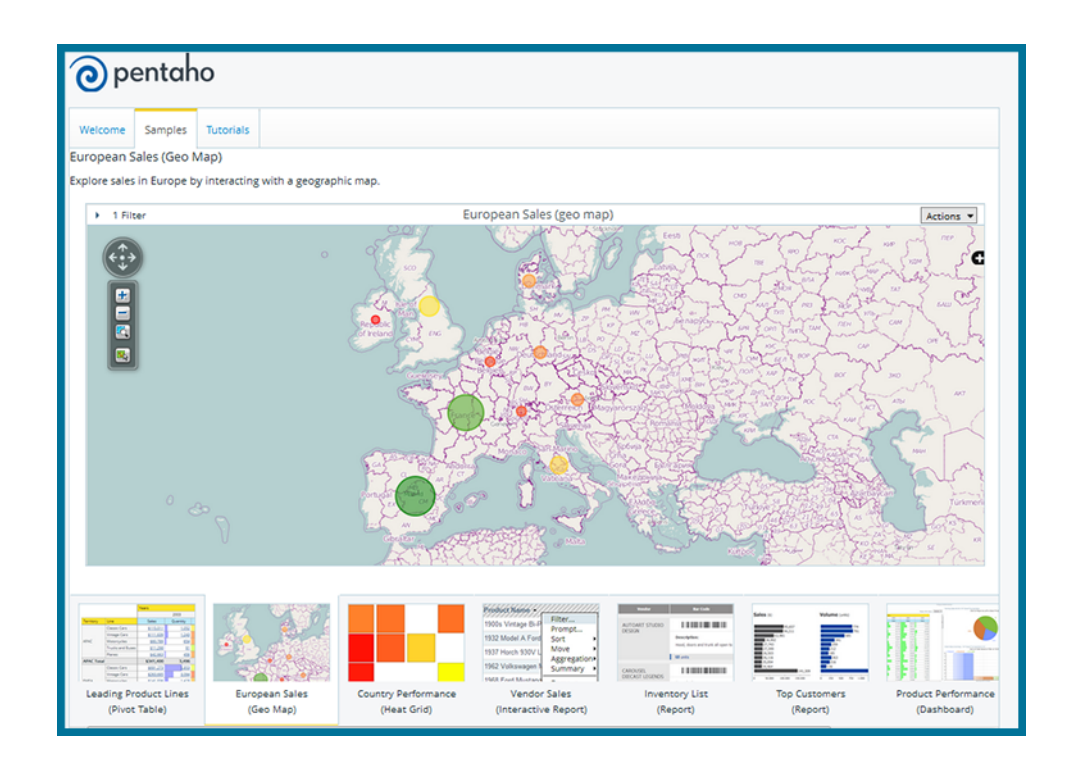

A new window opens showing the **European Sales** sample report.

## <span id="page-16-0"></span>**Tour the Analyzer Panels**

You can view the editable version of **European Sales** in Analyzer by going to the [Browse Files](#page-7-0) page in the User Console, and following these quick steps.

- **1.** In the **Browsing** pane, click to expand the **Public** folder, then click to expand the **Steel Wheels** folder.
- **2.** In the center pane, double-click on **European Sales**. The **Opened** page appears with the Analysis report. Click the **Add More Fields** and **Rearrange Fields** icons on the toolbar to expand the **Available Fields** and **Layout** panels.

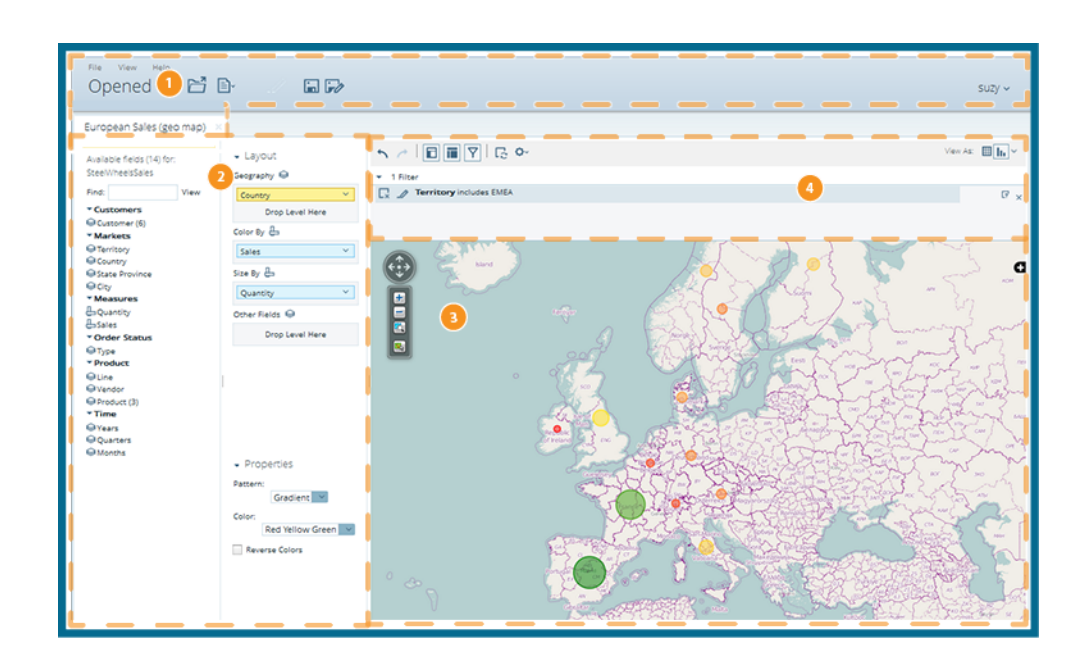

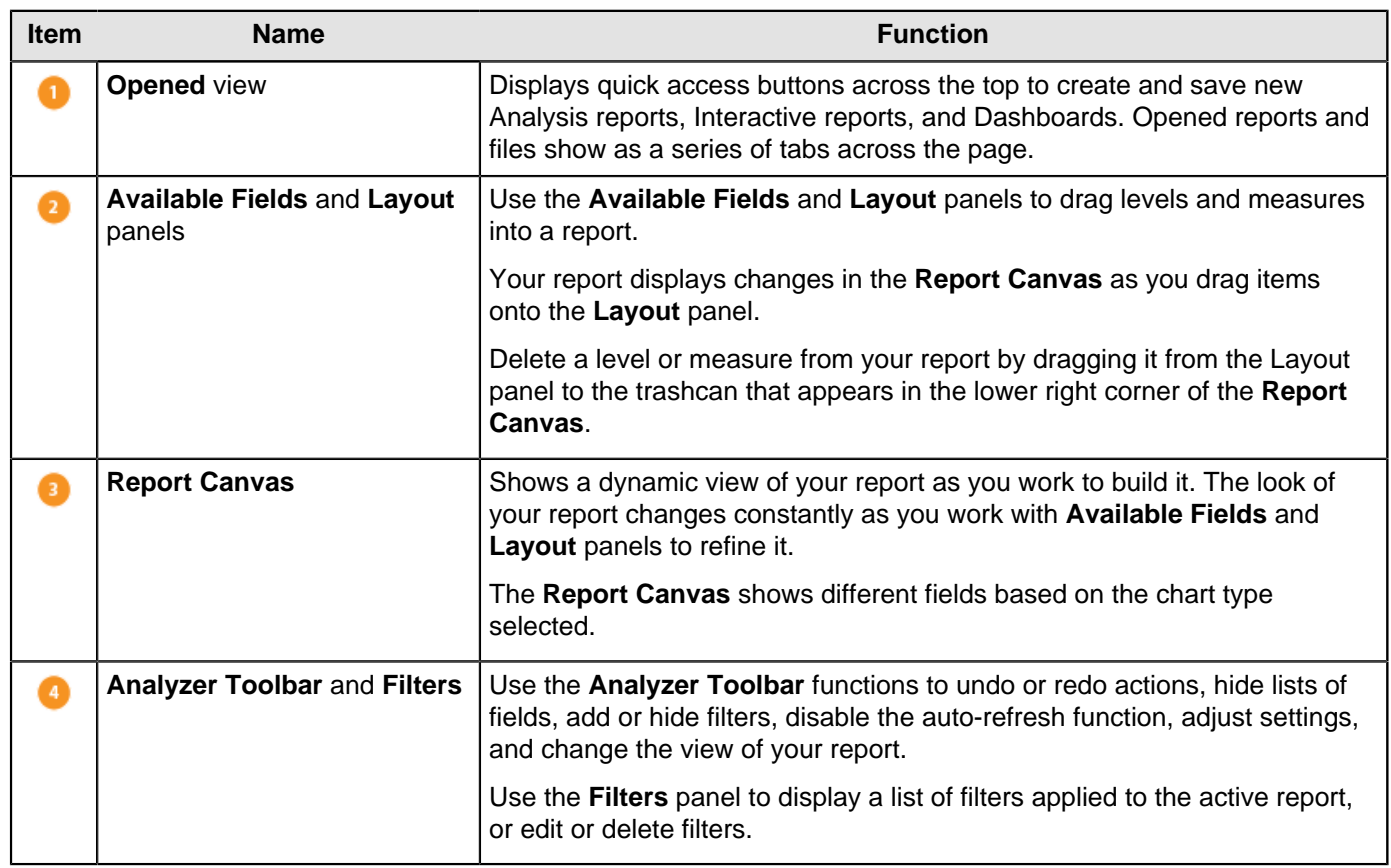

#### <span id="page-17-0"></span>**Create Your First Analyzer Report**

The instructions below guide you through the creation of your first Analyzer report using the Steel Wheels sample data.

- **1.** From the User Console **Home** page, click **Create New**, then choose **Analysis Report**.
- **2.** Choose the **Steel Wheels** data source from the **Select Data Source** dialog box. Click **OK**. A blank Analyzer report appears.
- **3.** Click and drag the **Territory** element and drop it into the **Rows** field. Click and drag the **Years** element and drop it into the **Columns** field. Click and drag the **Sales** element into the **Measures** field.

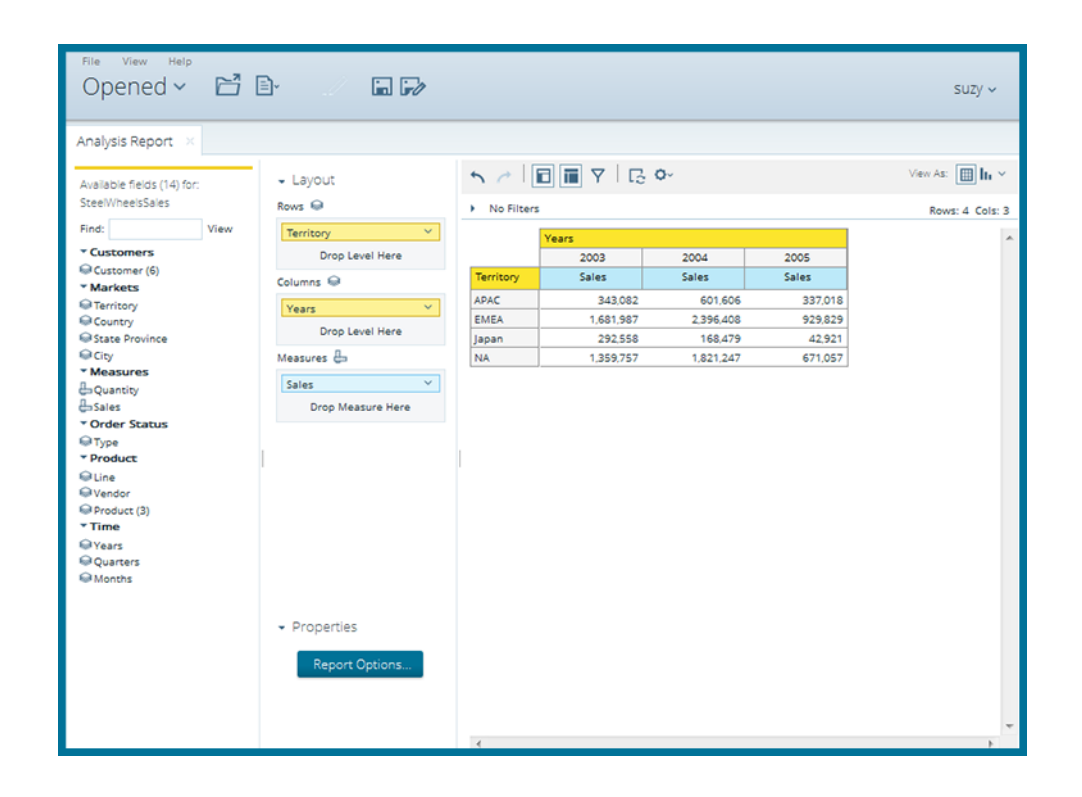

A table with the **Territory**, **Years**, and **Sales** data appears and populates with the information from the server.

**4.** Click and drag the **Line** field and drop it next to the **Territory** column on the canvas. Right-click the **Line** column header and select **Show Subtotals** from the menu that appears.

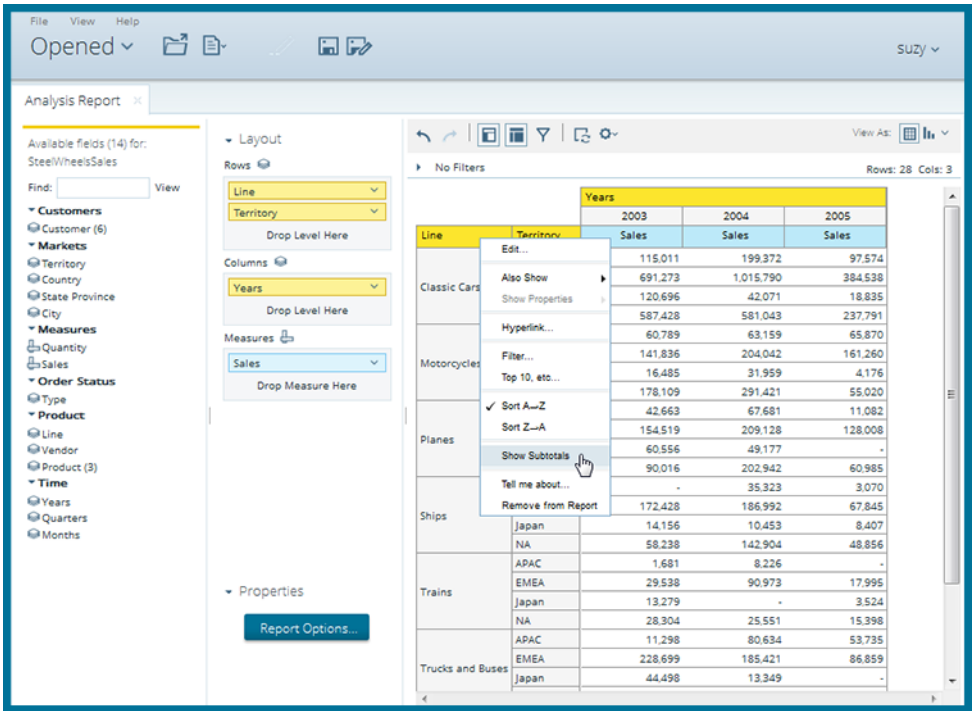

- **5.** Right-click the first **Sales** column and select **Conditional Formatting** -> **Data Bar Green** in the menu that appears.
- **6.** Right-click the same **Sales** column and select **User Defined Measure** -> % of **Rank, Running Sum..**. In the dialog box that appears, select the radio button next to **% of Sales**. Click **Next**.

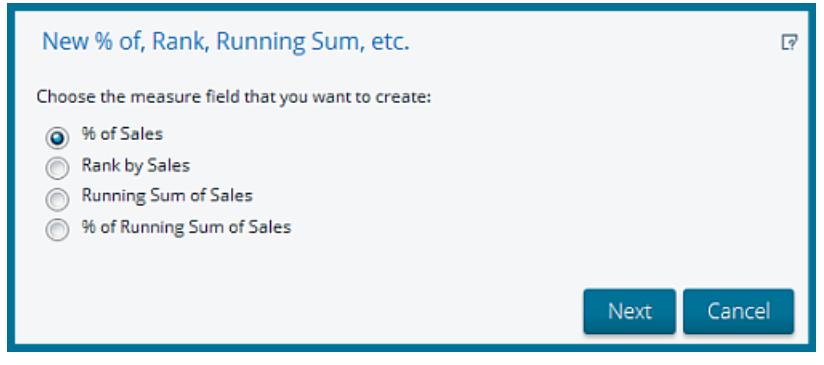

**7.** Select the radio button for **Each Line Column/Row Subtotal (Subtotal is 100%)**. Click **Done**.

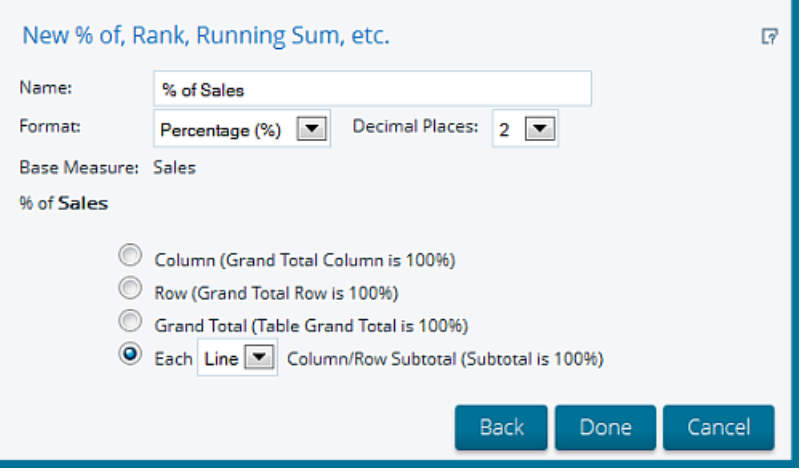

**8.** Expand the **Filters** canvas by clicking the **Show Filters** icon. Click and drag the **Territory** field from the **Available Fields** panel into the filter canvas.

The **Filter on Territory** dialog box appears.

- **9.** In the **Filter on Territory** dialog box, select **APAC** from the list and click the top, right-pointing arrow to move it to the box on the right.
- **10.**Enable **Parameter Name** by clicking on the check box in the bottom left of the dialog box. Type **region** as your parameter name in the text box. Click **OK**.

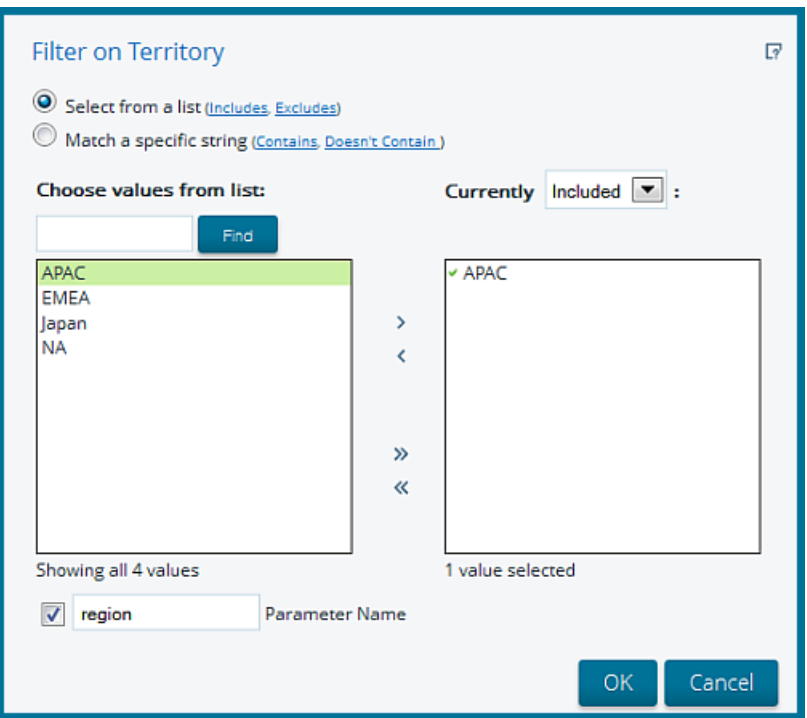

The report updates and displays sales data for APAC exclusively.

Click the line that separates each column to adjust it for better viewing. Move the line right or left as needed.

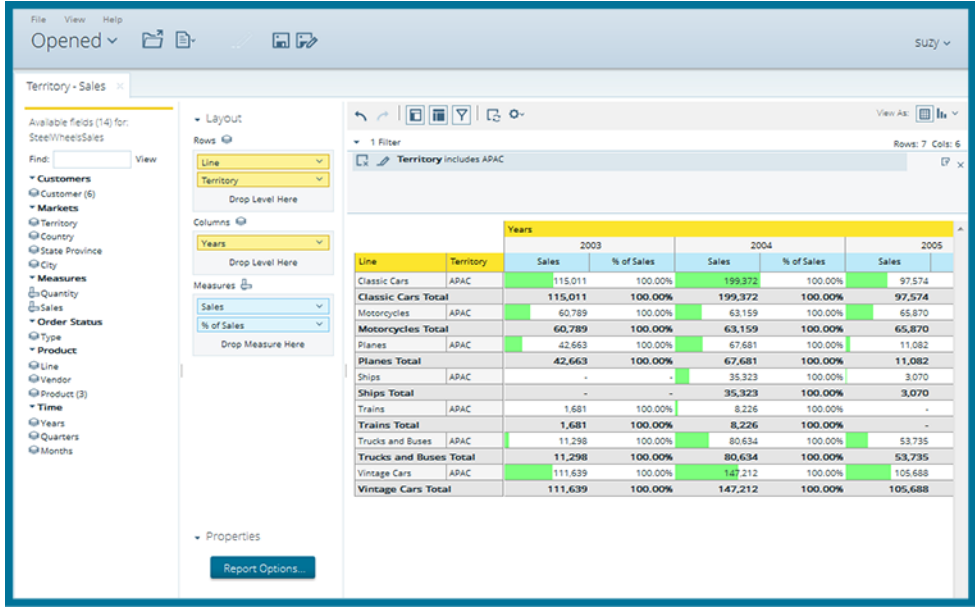

**11.**Click the **Save As** icon in the toolbar. When the **Save As** dialog box appears, save your report as **Territory - Sales** in your user folder and click **Save**.

You have successfully created a simple Analyzer report from scratch. You may export the report to one of several different formats or close the report. Use Analyzer Reports guides you through working with complex Analyzer reports.

## <span id="page-21-0"></span>**Get Started with Dashboard Designer**

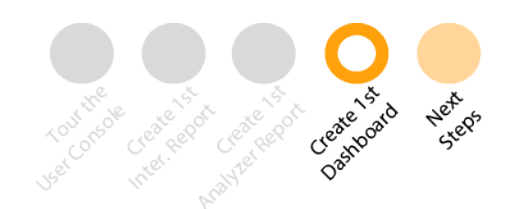

**Dashboard Designer** allows you to create dashboards with little or no training. The dashboard is several different reports brought together inside one screen. Use **Dashboard Designer** if you want to create an interface to view many different reports at once, have quick access to web pages that you visit often, or view dynamic charts and graphs within a space while you create reports in another.

- [Dashboard Sample Regional Sales](#page-21-1)
- [Tour the Dashboard Panels](#page-22-0)
- [Create Your First Dashboard](#page-22-1)

#### <span id="page-21-1"></span>**Dashboard Sample - Regional Sales**

This section highlights some popular **Dashboard Designer** capabilities that are available, using the sample dashboard called Regional Sales, located in the Getting Started widget.

- **1.** In the **Getting Started** widget on the **Home** page, click the **Samples** tab.
- **2.** Click to select **Regional Sales** from the scrolling panel on the right.
- **3.** Click **Explore** in the **Samples** pane.

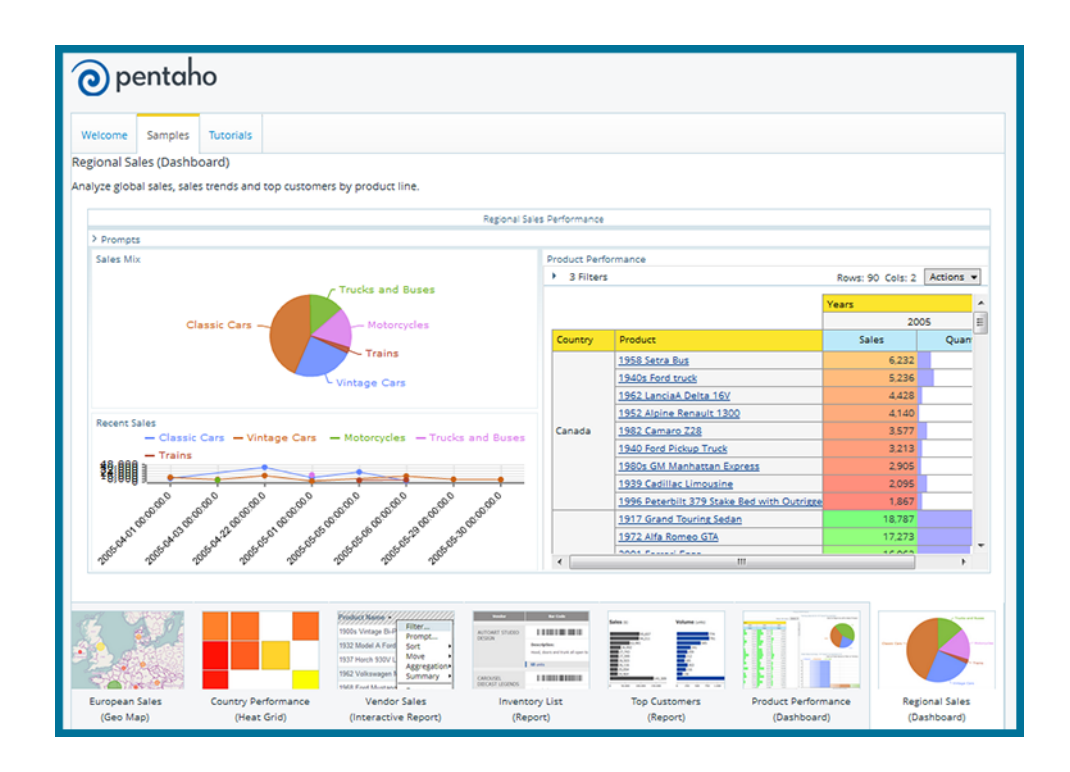

A new window opens showing the **Regional Sales** sample dashboard.

#### <span id="page-22-0"></span>**Tour the Dashboard Panels**

You can view the editable version of the **Regional Sales** dashboard in Dashboard Designer by going to the [Browse](#page-7-0) [Files](#page-7-0) page in the User Console, and following these quick steps.

- **1.** In the **Folders** pane, click to expand the **Public** folder, then click to highlight the **Steel Wheels** folder.
- **2.** In the center pane, double-click on **Regional Sales**. The **Opened** page appears with the dashboard and panels active.

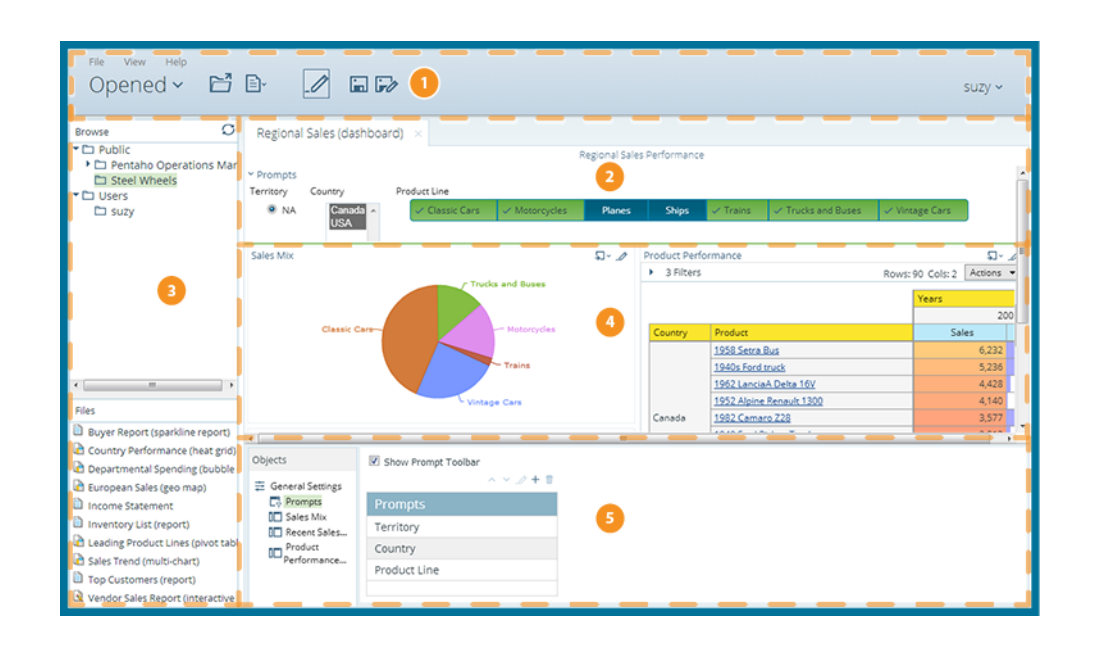

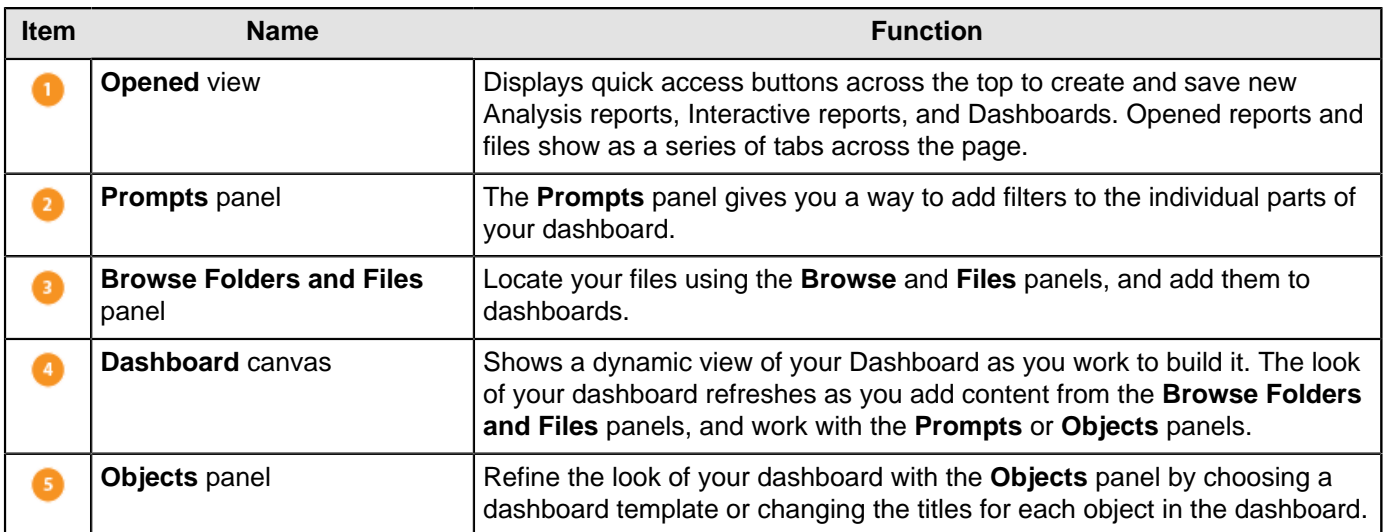

#### <span id="page-22-1"></span>**Create Your First Dashboard**

- **1.** From the User Console **Home** page, click **Create New**, then choose **Dashboard**.
- **2.** In the Edit Pane, click **Templates** tab and select the **2 over 1** layout to use for this exercise.
- **3.** Click **Properties**, and type **My Dashboard** in the **Page Title** text box. This is the title for your dashboard page.

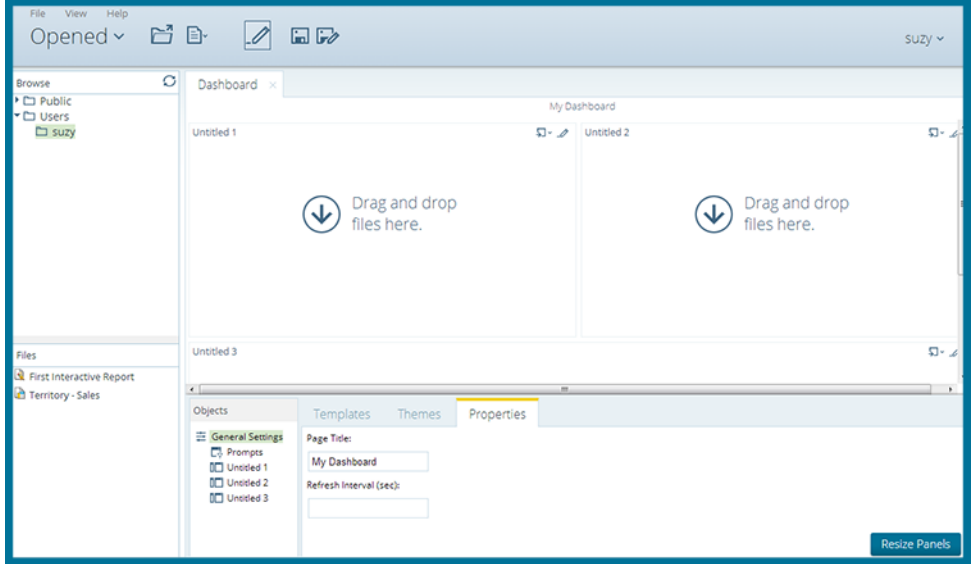

The name you entered appears on the top left corner of the dashboard.

- **4.** Click the **Themes** tab and select the theme of your choice. The new theme will be applied to your dashboard immediately.
- **5.** Click the **Properties** tab and type **My Dashboard** in the **Page Title** text box. This is the title for your dashboard page.
- **6.** Locate the Analyzer report you created earlier by going to the Browse pane to the left of the Dashboard canvas and clicking on the **Users** folder and clicking to highlight your folder. Click-and-drag the **Territory - Sales** file from the **Files** pane and onto the top-left dashboard panel.
- **7.** Within the Edit Pane, type **Territory Sales** in the **Title** text box and click **Apply**.

The dashboard panel is populated with the **Territory - Sales** report .

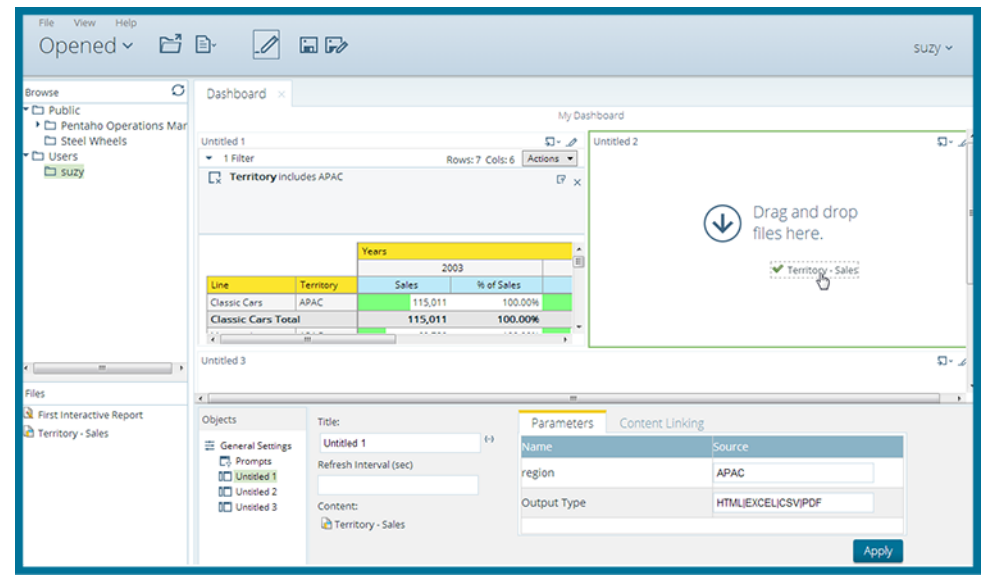

- **8.** Locate your Interactive report by going to the Browse pane to the left of the Dashboard canvas and clicking on the**Users** folder and clicking to highlight your folder. Click-and-drag the **First Interactive Report** file from the **Files** pane and onto the top-right dashboard panel.
- **9.** Within the Edit Pane, type **First Interactive Report** in the **Title** text box and click **Apply**.

The right dashboard panel is populated by the **First Interactive Report** report. You can drag any report from the **Steel Wheels** folder in **Public** into the bottom dashboard panel.

- **10.**Click on the **Save as** icon in the toolbar. When the **Save As** dialog box appears, save your dashboard as **My Dashboard** in your user folder and click **Save**.
	- a) Close the dashboard, then go to **Browse Files** and double-click on **My Dashboard** in the **Files** pane.

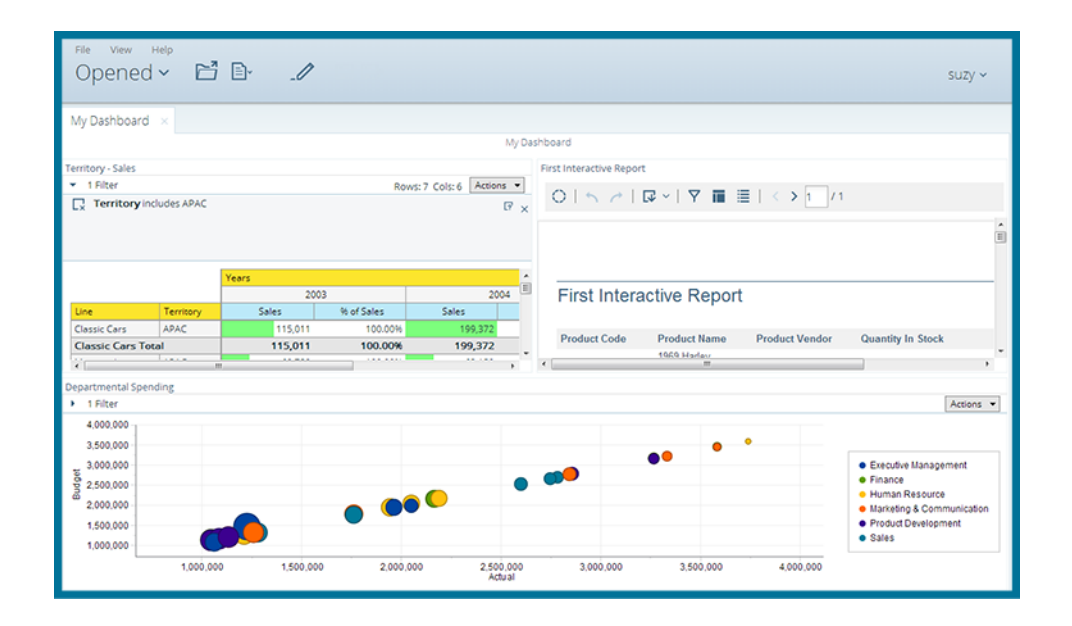

You have successfully created a simple Dashboard from scratch. Use Dashboard Designer illustrates how to work with complex dashboards.

## <span id="page-25-0"></span>**Next Steps**

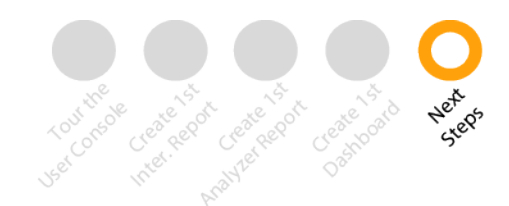

After you have finished working through the walk through tutorials, you are ready to learn more about Pentaho reporting.

#### **Learn More**

- Create Analysis, Interactive Reports, and Dashboards provides in-depth details about creating eye-catching business intelligence deliverables for your user community.
- The Build Full-Featured Solutions section of the [Pentaho InfoCenter](http://infocenter.pentaho.com/help/index.jsp) contains a large number of topics on working with the BA Suite. Here you can learn about defining data models, fine-tuning your reports and dashboards, how to create print-quality reports, or work with Big Data.
- Work with Big Data tells you how to use big data as a data source.